# UNITED STATES DISTRICT COURT DISTRICT OF NEW HAMPSHIRE

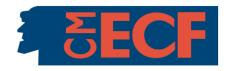

#### INTERNET FEE PAYMENTS USING CMECF

Effective October 1, 2006, attorneys electronically filing pleadings having a filing fee began using the credit card module in CM/ECF, and effective February 4, 2008, attorneys could use the new ACH debit module in CM/ECF, to pay the required fee. This system also allows attorneys to review their CM/ECF credit card or ACH debit transaction history. Note that these internet payment modules have replaced the previous Credit Card Authorization Forms, which were ultimately destroyed and are no longer maintained by the court.

### INTERNET CREDIT CARD OR ACH DEBIT PAYMENT USING CMECF

In district court, the following filings have a required fee: new civil and miscellaneous case filings; notices of appeals; motions pro hac vice; and tape requests. The specific events having a required fee are shown in Attachment 1.

When electronically filing any pleading having a required fee, the user is automatically directed through the Internet payment process in CM/ECF. During the filing process, the user is presented with a payment information screen that includes the user's name, address, and payment type. The top of the payment information screen is used for entering ACH debit information as shown in Figure 1 and the bottom half of the screen is used for entering credit card information as shown in Figure 2. The fields marked with asterisks are required fields. For an ACH debit transaction, enter your account type, routing number, and account number and click "Continue with ACH Payment." Note on the credit card section, the account holder name and billing address defaults to the user's name and address but may be changed. Enter the card type, card number, security code (3 digit number that generally appears on the back of a credit card in the account holder signature box) and expiration date and click on "Continue with Plastic Card Payment."

| System Message                                                                                                    |  |  |  |  |  |  |
|----------------------------------------------------------------------------------------------------|--|--|--|--|--|--|
| The system has populated the Payment Date with the next available payment date.                                                                |  |  |  |  |  |  |
| Online Payment Return to your originating application                                                                                          |  |  |  |  |  |  |
| Step 1: Enter Payment Information 1   2                                                                                                    |  |  |  |  |  |  |
| This item is payable by Bank Account Debit (ACH) or Plastic Card (ex: VISA, Mastercard, American Express, Diners Club, Discover)               |  |  |  |  |  |  |
| Option 1: Pay Via Bank Account (ACH) About ACH Debit                                                                                           |  |  |  |  |  |  |
| Required fields are indicated with a red asterisk *                                                                                            |  |  |  |  |  |  |
| Account Holder Name: AdamsG3 *                                                                                                    |  |  |  |  |  |  |
| Payment Amount: \$350.00                                                                                                    |  |  |  |  |  |  |
| Account Type: *                                                                                                    |  |  |  |  |  |  |
| Routing Number: *                                                                                                    |  |  |  |  |  |  |
| Account Number:                                                                                                    |  |  |  |  |  |  |
| Confirm Account Number: *                                                                                                    |  |  |  |  |  |  |
| Check Number:                                                                                                    |  |  |  |  |  |  |
| Routing Number Account Number Check Number                                                                                                    |  |  |  |  |  |  |
|                                                                                                    |  |  |  |  |  |  |
| 10 26 9 4 6 7 6 3 1 1 9 2 4 3 7 6 7 3 9 0 1 1 2 3 4 1                                                                                          |  |  |  |  |  |  |
|                                                                                                    |  |  |  |  |  |  |
| Payment Date: 02/08/2008                                                                                                    |  |  |  |  |  |  |
| Select the "Continue with ACH Payment" button to continue to the next step in the ACH Debit Payment Process.  Continue with ACH Payment Cancel |  |  |  |  |  |  |
| ote: Please avoid navigating the site using your browser's Back Button - this may lead to incomplete data being transmitted                    |  |  |  |  |  |  |

Figure 1

| Note: Please avoid navigating the site using your browser's Back Button - this may lead to incomplete data being transmitted and pages being loaded incorrectly. Please use the links provided whenever possible. |
|----------------------------------------------------------------------------------------------------|
|                                                                                                    |
| Option 2: Pay Via Plastic Card (PC) (ex: VISA, Mastercard, American Express, Diners Club, Discover)                                                                                                    |
| Required fields are indicated with a red asterisk *                                                                                                    |
| Account Holder Name: Daniel Lynch                                                                                                    |
| Payment Amount: \$350.00                                                                                                    |
| Billing Address: 55 Pleasant Street *                                                                                                    |
| Billing Address 2:                                                                                                    |
| City:                                                                                                    |
| State / Province:                                                                                                    |
| Zip / Postal Code: 03301-3941                                                                                                    |
| Country: United States                                                                                                    |
| VISA CONTRACTOR OF DISCONSER                                                                                                    |
| Card Type:                                                                                                    |
| Card Number: * (Gard number value should not contain spaces or dashes)                                                                                                    |
| Security Code: * Help finding your security code                                                                                                    |
| Expiration Date: */ *                                                                                                    |
| Select the "Continue with Plastic Card Payment" button to continue to the next step in the Plastic Card Payment Process.                                                                                          |
| Continue with Plastic Card Payment Cancel                                                                                                    |
| Note: Please avoid navigating the site using your browser's Back Button - this may lead to incomplete data being transmitted and pages being loaded incorrectly. Please use the links provided whenever possible. |

Figure 2

The user will next see a payment summary screen. See Figure 3. Although the filer will receive a Notice of Electronic Filing after the document is transmitted, you can enter an email address to receive a separate credit card or ACH debit transaction confirmation. Note that there is just one required field—the box indicating the user authorizes the charge to the credit card. Once the required box is checked, click on "Submit Payment" and you will be allowed to finish your electronic filing. WARNING— Clicking the "Submit Payment" button more than once may result in multiple transactions being processed.

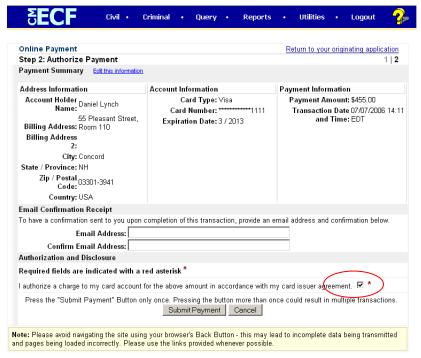

Figure 3

**NOTE:** IF YOU DO NOT HAVE A VALID CREDIT CARD OR ACH DEBIT ACCOUNT, DECLINE TO COMPLETE THE REQUIRED FIELDS, OR THE PAYMENT PROCESSING FUNCTION OF CM/ECF IS EXPERIENCING PROBLEMS, YOU WILL NOT BE ABLE TO COMPLETE YOUR ELECTRONIC FILING. If this occurs and you need to file your pleading immediately, you will need to file your pleading in paper with the accompanying filing fee (bank check or money order) at the clerk's office or at the night depository outside the building after normal business hours to ensure timely filing.

Also note that there is a by-pass option in the CM/ECF fee events which allows attorneys representing parties who have been or are requesting pro hac vice status, as well as United States Government Attorneys, to electronically file without making any electronic payment.

Because some attorneys may not want to make an electronic payment over the internet, the Administrative Procedures for ECF allow the attorney to file the document in paper with the required fee.

Finally, please note that due to technical limitations of the current CM/ECF system, filers must submit a separate motion for each attorney whose admission is sought pro hac vice and may not request the pro hac vice admission of multiple attorneys in one motion.

### RECONCILING AND TRACKING CM/ECF INTERNET PAYMENTS

At the end of each electronic filing having a filing fee, the Notice of Electronic Filing will include a receipt number and the amount of the fee charged. See Figure 4. We strongly recommend that attorney filers forward the NEF to the firm's financial department or to the person responsible for reconciling the firm's monthly statements.

|     | ***NOTE TO PUBLIC ACCESS USERS*** You may view the filed documents once without charge. To avoid later<br>charges, download a copy of each document during this first viewing. |  |  |  |  |  |  |  |
|-----|----------------------------------------------------------------------------------------------------|--|--|--|--|--|--|--|
|     | that ges, download a copy of each document during dus in seviewing.                                                                                                    |  |  |  |  |  |  |  |
|     | U.S. District Court  District of New Hampshire                                                                                                    |  |  |  |  |  |  |  |
|     |                                                                                                    |  |  |  |  |  |  |  |
|     | Notice of Electronic Filing                                                                                                    |  |  |  |  |  |  |  |
|     | The following transaction was received from Lynch, Daniel entered on 5/17/2006 at 7:56 AM EDT and filed on 5/17/2006                                                           |  |  |  |  |  |  |  |
|     | Case Name: Bernier v. Pro Con Incorporated                                                                                                    |  |  |  |  |  |  |  |
|     | Case Number: 1:04-cv-1                                                                                                    |  |  |  |  |  |  |  |
|     | Filer: Pro Con Incorporated                                                                                                    |  |  |  |  |  |  |  |
|     | Document Number: 112                                                                                                    |  |  |  |  |  |  |  |
|     | Docket Text:                                                                                                    |  |  |  |  |  |  |  |
| -   | NOTICE OF APPEAL as to [16] Order on Sealed Motion by Pro Con Incorporated (Filing fee \$ 455 receipt number                                                                   |  |  |  |  |  |  |  |
| - 1 |                                                                                                    |  |  |  |  |  |  |  |
|     | 67230.) Designation of Exhibits Deadline set for 6/16/2006. (Lynch, Daniel)                                                                                                    |  |  |  |  |  |  |  |
|     |                                                                                                    |  |  |  |  |  |  |  |

Figure 4

A filer can also use CM/ECF to obtain a report listing of that user's internet payments through CM/ECF for a specific time frame. To do this, enter the filer's CM/ECF login and password, click on "Utilities" on the blue menu bar and select "Internet Payment History." See Figure 5.

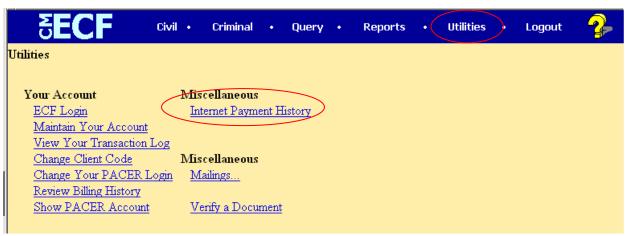

Figure 5

On the next screen, enter a specified date range and click on "Run Report." This list includes all payments of charges incurred using that user's CM/ECF login and password for a specific time frame. See Figure 6.

# U.S. District Court District of New Hampshire Internet Payment History for Lynch, Daniel J. 1/1/2006 to 7/7/2006

| Date Paid           | Description                                                                   | Payment<br>Method | Receipt<br># | Amount    |
|---------------------|-------------------------------------------------------------------------------|-------------------|--------------|-----------|
| 2006-03-14 16:19:22 | New<br>Case/Complaint(1:05-at-02005-UNA)<br>[misc atycmp] ( 350.00)           | credit card       | 65461        | \$ 350.00 |
| 2006-03-14 16:26:40 | New Case/Miscellaneous<br>Case(1:05-at-02005-UNA) [misc<br>atymisc] ( 250.00) | credit card       | 65465        | \$ 250.00 |
| 2006-03-14 16:35:05 | New Case/Notice of<br>Removal(1:05-at-02005-UNA) [misc<br>atyrmv] ( 350.00)   | credit card       | 65470        | \$ 350.00 |

Figure 6

# **ATTACHMENT 1**

The following events will require internet payment in order to submit using the court's CMECF system. For the current filing fee associated with each event referenced below, please click <a href="here">here</a> to view the district court fee schedule.

### Civil events:

Notice of Appeal
Notice of Appeal-Interlocutory Appeal
Notice of Cross Appeal
New Case (Attorney Filing)/Complaint
New Case (Attorney Filing)/Petition for Writ of Habeas Corpus
New Case (Attorney Filing)/Notice of Removal
New Case (Attorney Filing)/Miscellaneous Case
Motion/Appear Pro Hac Vice
Notice/Tape Request

# Criminal events:

Appeal of Magistrate Judge Decision (misdemeanor) to District Court Notice of Appeal Notice of Appeal - Interlocutory Motion/Appear Pro Hac Vice Notice/Tape Request